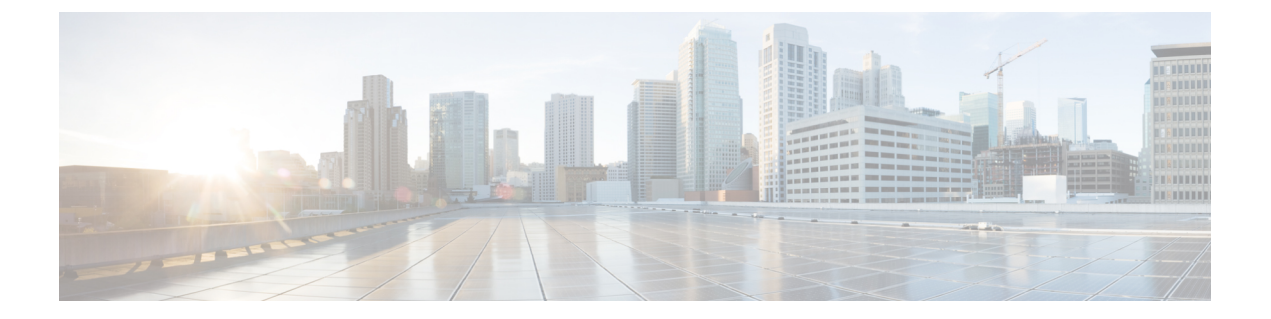

# 自動応答

- [自動応答の概要](#page-0-0) (1 ページ)
- Cisco Unity [Connection](#page-1-0) の設定 (2 ページ)
- Cisco Unified CCX の設定 (7 [ページ\)](#page-6-0)
- Cisco Unity Express の設定 (10 [ページ\)](#page-9-0)

## <span id="page-0-0"></span>自動応答の概要

自動応答により、発信者は受付と対話せずに組織内のユーザを見つけることができます。発信 者に対して再生される音声ガイダンスをカスタマイズできます。

自動応答は Unified Communications Manager と連携して、特定の内線番号へのコールを受信し ます。このソフトウェアは、発信者と対話し、連絡しようとしている組織内の通話相手の内線 番号を発信者が検索して選択できるようにします。

自動応答には次の機能があります。

- 通話に応答する
- ユーザが設定可能なウェルカム音声ガイダンスを再生します。
- 発信者に次の3つのアクションの1つを実行するように求めるメインメニューの音声ガイ ダンスを再生します。
	- オペレータにつなぐ場合は「0」を押します。
	- 内線番号を入力する場合は「1」を押します。
	- 名前をスペルで入力する場合は「2」を押します。

発信者が名前をスペルで入力することを選択した場合(2 を押した場合)、システム は入力された文字を、使用可能な内線番号に設定されている名前と比較します。結果 は次のいずれかになります。

• 一致する名前が存在する場合、システムは一致したユーザへの転送をアナウンス し、発信者がデュアルトーン多重周波数(DTMF)キーを押して転送を停止でき るよう2秒間待機します。発信者が転送を停止しない場合は、明示的な確認を行

- 複数のユーザに一致した場合、システムは正しい内線番号を選択するよう発信者 に求めます。
- 非常に多くのユーザが一致する場合、システムはさらに文字を入力するよう発信 者に求めます。
- 一致する名前が存在しない場合、つまりユーザが誤ったオプションを押した場合 には、システムは音声ガイダンスでユーザが誤ったオプションを押したことを通 知し、ユーザに対し正しいオプションを押すように指示します。
- 発信者が接続先を指定した場合、システムはコールを転送します。

ステンションにコールを転送します)。

• 回線が通話中であるか、現在使用されていない場合、システムは発信者に通知し、メイン メニューの音声ガイダンスを再生します。

自動応答ソリューションは、次のように、自動音声応答機能を備えたさまざまなシスコ製品を 使用して 3 通りの方法で導入できます。

- Cisco Unity Connection(CUC)を使用した自動応答:顧客に最も広く利用されている自動 応答ソリューション構成です。
- Cisco Unified Contact Center Express (Unified CCX) を使用した自動応答
- Cisco Unity Express(CUE)を使用した自動応答

## <span id="page-1-0"></span>**Cisco Unity Connection** の設定

Cisco Unity Connection サーバは、外部発信者と内部発信者の両方に自動応答機能を提供しま す。自動応答機能では、オペレータや受付が介入することなく、発信者が内線番号に自動で転 送されます。

自動応答機能にはメニューシステムがあります。また、発信者が特定の番号(通常は「「0」」) をダイヤルして実際のオペレータに接続することもできます。個々のサイトロケーションをサ ポートするために、複数の自動応答機能を実装できます。Cisco Unity Connection では、自動応 答はカスタム アプリケーション ツリー構造になっています。この構造は、複数のコール ハン ドラを作成してリンクすることで作成されます。自動応答は、入力点と出口点、および発信者 が選択する DTMF 入力に基づく中間ルーティング決定によって定義されます。

自動応答のデフォルトの動作と例の詳細については、『System [Administration](https://www.cisco.com/c/en/us/support/unified-communications/unity-connection/products-maintenance-guides-list.html) Guide for Cisco Unity [Connection](https://www.cisco.com/c/en/us/support/unified-communications/unity-connection/products-maintenance-guides-list.html)』を参照してください。

### **Cisco Unity Connection** の設定タスク フロー

このタスク フローを使用して、Cisco Unity Connection を使用する自動応答を設定できます。

 $\mathbf{l}$ 

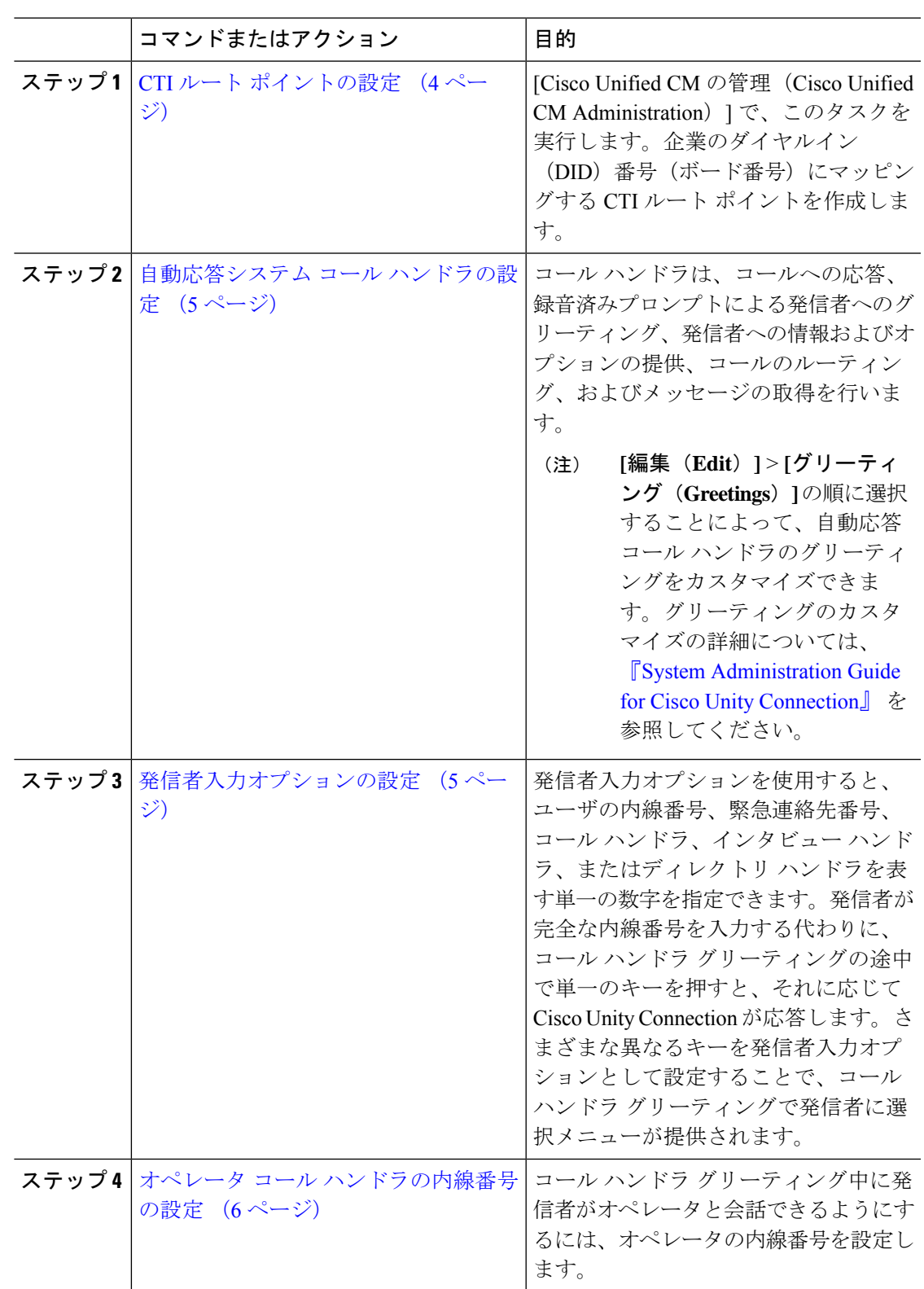

Ι

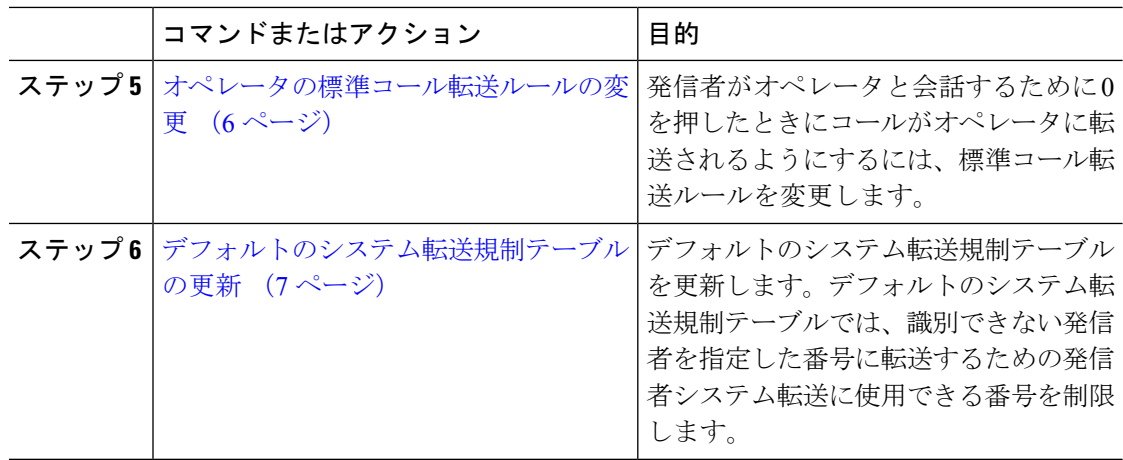

### <span id="page-3-0"></span>**CTI** ルート ポイントの設定

手順

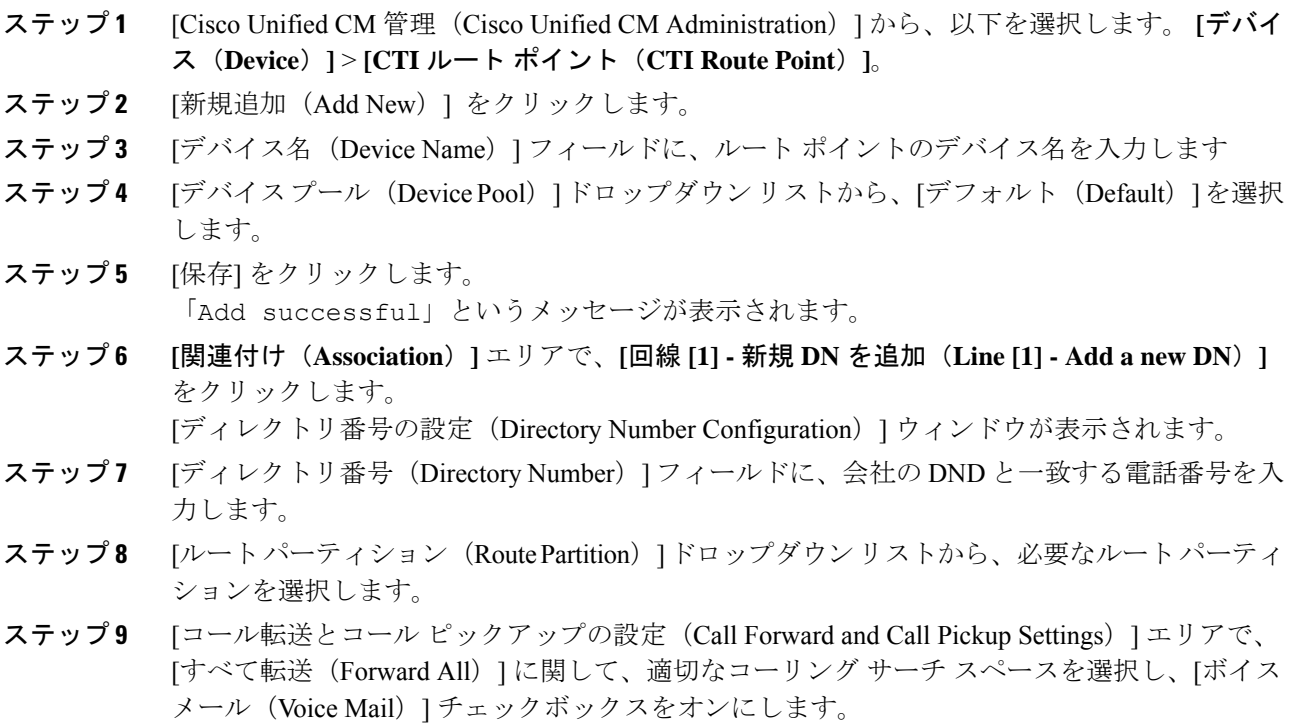

ステップ **10 [**保存**]** をクリックします。

٦

<span id="page-4-0"></span>自動応答システム コール ハンドラの設定

#### 手順

- ステップ **1** Cisco UnityConnectionの管理で、左側の[Cisco UnityConnection]ツリーから、[コール管理(Call Management) |に移動し、[システム コール ハンドラ (System Call Handlers) | を選択します。
- ステップ **2** [新規追加] をクリックします。 [新しいコールハンドラ(**New Call Handler**)] ウィンドウが表示されます。
- ステップ **3** [表示名(**Display Name**)] フィールドに「**AutoAttendant**」と入力します。
- ステップ **4** [拡張(**Extension**)]フィールドに、CTIルートポイントに関して指定したものと同じ内線番号 を入力します。
- ステップ **5** [保存(**Save**)] をクリックします。 [コール ハンドラの基本設定の編集(自動アテンダント)(Edit Call Handler Basics (AutoAttendant))] ウィンドウが表示されます。
- ステップ **6** 必須フィールドを編集して [保存(**Save**)] をクリックします。

### <span id="page-4-1"></span>発信者入力オプションの設定

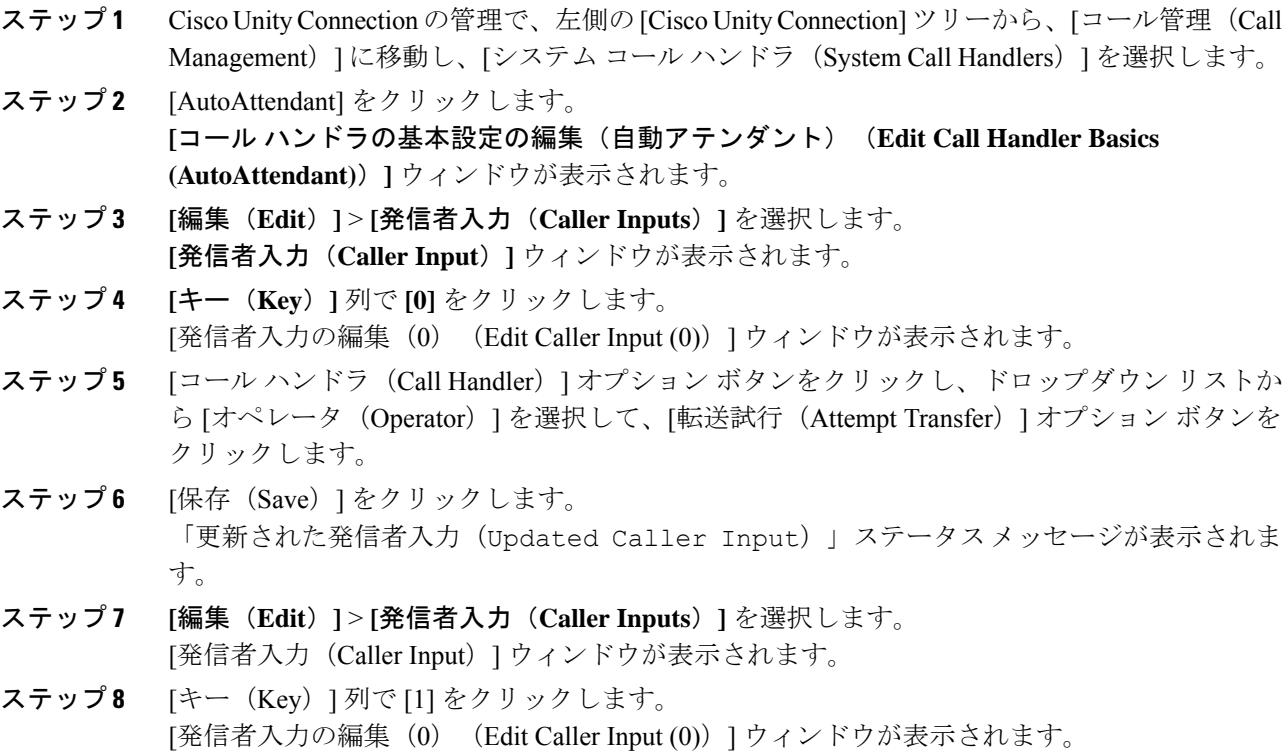

- ステップ **9** [メッセージ交換(Conversation)] オプション ボタンで、ドロップダウン リストから [発信者 のシステム転送(Caller System Transfer)] を選択します。
- ステップ **10** [保存(Save)] をクリックします。 「更新された発信者入力(Updated Caller Input)」ステータスメッセージが表示されま す。

### <span id="page-5-0"></span>オペレータ コール ハンドラの内線番号の設定

手順

- ステップ **1** Cisco UnityConnectionの管理で、左側の[Cisco UnityConnection]ツリーから、[コール管理(Call Management)] に移動し、[システム コール ハンドラ(System Call Handlers)] を選択します。
- ステップ **2** [オペレータ(Operator)] をクリックします。 [コール ハンドラの基本設定の編集(Edit Call Handler Basics)](オペレータ)ウィンドウが表 示されます。
- ステップ **3** オペレータの内線番号を [内線番号(Extension)] フィールドに入力し、[保存(Save)] をク リックします。 「更新された発信者入力(Updated Caller Input)」ステータスメッセージが表示されま す。

### <span id="page-5-1"></span>オペレータの標準コール転送ルールの変更

- ステップ **1** Cisco UnityConnectionの管理で、左側の[Cisco UnityConnection]ツリーから、[コール管理(Call Management)] に移動し、[システム コール ハンドラ(System Call Handlers)] を選択します。 ステップ **2** [オペレータ(Operator)] をクリックします。
	- [コール ハンドラの基本設定の編集(Edit Call Handler Basics)](オペレータ)ウィンドウが表 示されます。
- ステップ **3** [編集(Edit)] メニューで、[転送ルール(Transfer Rules)] を選択します。 [転送ルール (Transfer Rules) | ウィンドウが表示されます。
- ステップ4 [標準 (Standard) 1をクリックします。 [転送ルールの編集(標準)(Edit Transfer Rule (Standard))] ウィンドウが表示されます。
- ステップ **5** [コールの転送先(Transfer Calls to)] オプションで、[内線(Extension)] オプション ボタンを クリックしてから、設定したオペレータ内線番号を入力します。
- ステップ **6 [**保存**]** をクリックします。

### <span id="page-6-1"></span>デフォルトのシステム転送規制テーブルの更新

#### 手順

- ステップ **1** Cisco Unity Connection Administration の左側にある Cisco Unity Connection ツリーで、[システム 設定(System Settings) ]に移動し、[規制テーブル(Restriction Tables) ] を選択します。
- ステップ2 [デフォルトのシステム転送 (Default System Transfer) 1をクリックします。 [規制テーブルの基本の編集 (デフォルトのシステム転送) (Edit Restriction Table Basics (Default System Transfer))] ウィンドウが表示されます。
- ステップ3 [順番 (Order) ] 列の 6 に関して [ブロック (Blocked) ] 列のチェック ボックスをオフにしま す。
- ステップ **4 [**保存**]** をクリックします。

## **Cisco Unity Connection** 自動応答のトラブルシューティング

Cisco Unity Connection を使用した自動応答のトラブルシューティングの詳細については、次の 参照先を参照してください。

- [http://www.cisco.com/c/en/us/support/docs/voice-unified-communications/](http://www.cisco.com/c/en/us/support/docs/voice-unified-communications/unified-communications-manager-callmanager/107517-calltrf.html) [unified-communications-manager-callmanager/107517-calltrf.html](http://www.cisco.com/c/en/us/support/docs/voice-unified-communications/unified-communications-manager-callmanager/107517-calltrf.html)
- [http://www.cisco.com/c/en/us/td/docs/voice\\_ip\\_comm/connection/8x/troubleshooting/guide/8xcuctsgx/](http://www.cisco.com/c/en/us/td/docs/voice_ip_comm/connection/8x/troubleshooting/guide/8xcuctsgx/8xcuctsg110.html) [8xcuctsg110.html](http://www.cisco.com/c/en/us/td/docs/voice_ip_comm/connection/8x/troubleshooting/guide/8xcuctsgx/8xcuctsg110.html)
- [http://www.cisco.com/c/en/us/td/docs/voice\\_ip\\_comm/connection/8x/troubleshooting/guide/8xcuctsgx/](http://www.cisco.com/c/en/us/td/docs/voice_ip_comm/connection/8x/troubleshooting/guide/8xcuctsgx/8xcuctsg040.html) [8xcuctsg040.html](http://www.cisco.com/c/en/us/td/docs/voice_ip_comm/connection/8x/troubleshooting/guide/8xcuctsgx/8xcuctsg040.html)
- [http://www.cisco.com/c/en/us/td/docs/voice\\_ip\\_comm/connection/8x/troubleshooting/guide/8xcuctsgx/](http://www.cisco.com/c/en/us/td/docs/voice_ip_comm/connection/8x/troubleshooting/guide/8xcuctsgx/8xcuctsg180.html) [8xcuctsg180.html](http://www.cisco.com/c/en/us/td/docs/voice_ip_comm/connection/8x/troubleshooting/guide/8xcuctsgx/8xcuctsg180.html)

# <span id="page-6-0"></span>**Cisco Unified CCX** の設定

自動応答は、Cisco Unified Contact Center Express (統合 CCX)の 5 シート バンドルに標準とし て組み込まれています。

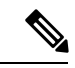

(注)

Unified Communications Manager でサポートされている Cisco Unified CCX のバージョンについ ては、『 Cisco [コラボレーション](https://www.cisco.com/c/en/us/td/docs/voice_ip_comm/uc_system/unified/communications/system/versions/IPTMtrix.html) システム リリース サマリー マトリックス』を参照してくだ さい。

スクリプトの概要については、『Cisco Unified Contact Center Express Getting Started with Scripts』 を参照してください。

### <span id="page-7-0"></span>**Cisco Unified CCX** の前提条件

- 自動応答を使用する前に、Cisco Unified CCX をインストールして設定する必要がありま す。Cisco Unified CCX は、ソフトウェアと、このソフトウェアからテレフォニー システ ムへの接続を制御します。
- Unified Communications Manager でユーザを設定します。

### **Cisco Unified CCX** 自動応答タスク フロー

自動応答の設定タスクは Cisco Unified Contact Center Express (Unified CCX)で完了します。次 のタスクの詳細な手順を表示するには、『[Cisco](https://www.cisco.com/c/en/us/support/customer-collaboration/unified-contact-center-express/products-programming-reference-guides-list.html) Unified CCX Administration Guide』および『Cisco Unified Contact Center [Express](https://www.cisco.com/c/en/us/support/customer-collaboration/unified-contact-center-express/products-programming-reference-guides-list.html) Getting Started with Scripts』をそれぞれ参照してください。

#### 始める前に

- 自動応答機能については、[自動応答の概要](#page-0-0) (1 ページ)を確認してください。
- 自動応答機能を備える Cisco UCCX の詳細については、以下を確認してください。[Cisco](#page-6-0) Unified CCX の設定 (7 [ページ\)](#page-6-0)
- Cisco Unified CCX [の前提条件](#page-7-0) (8ページ)を確認してください。

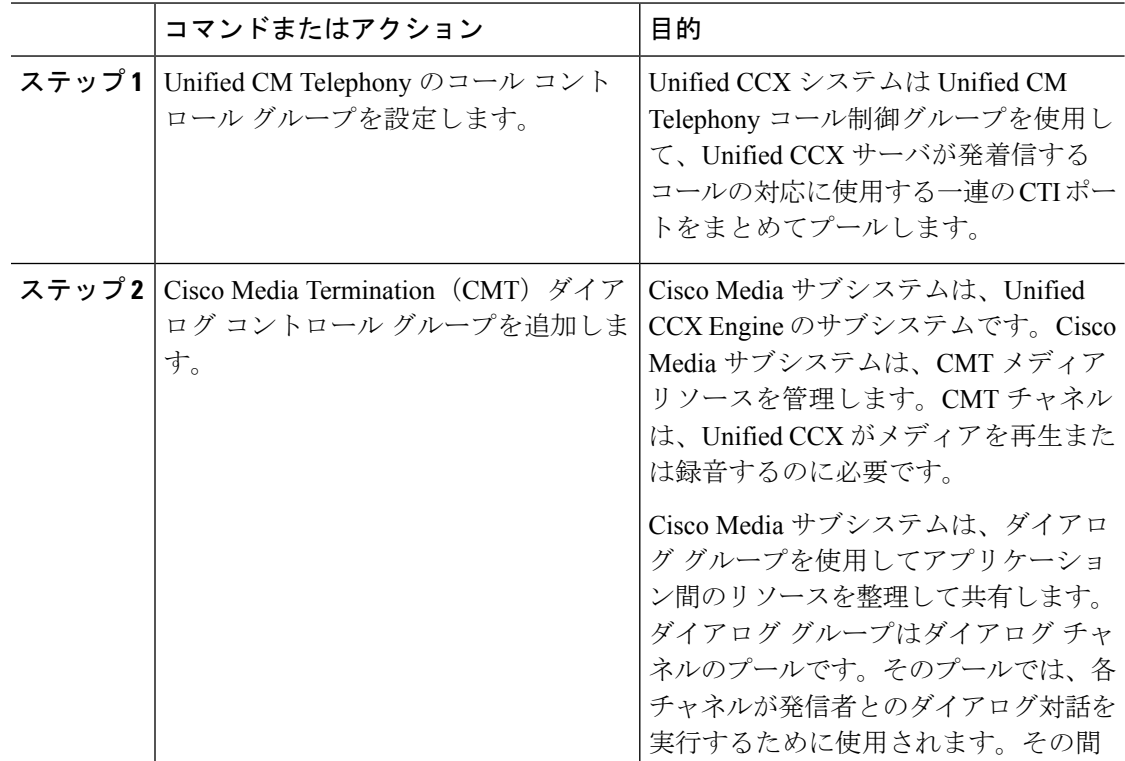

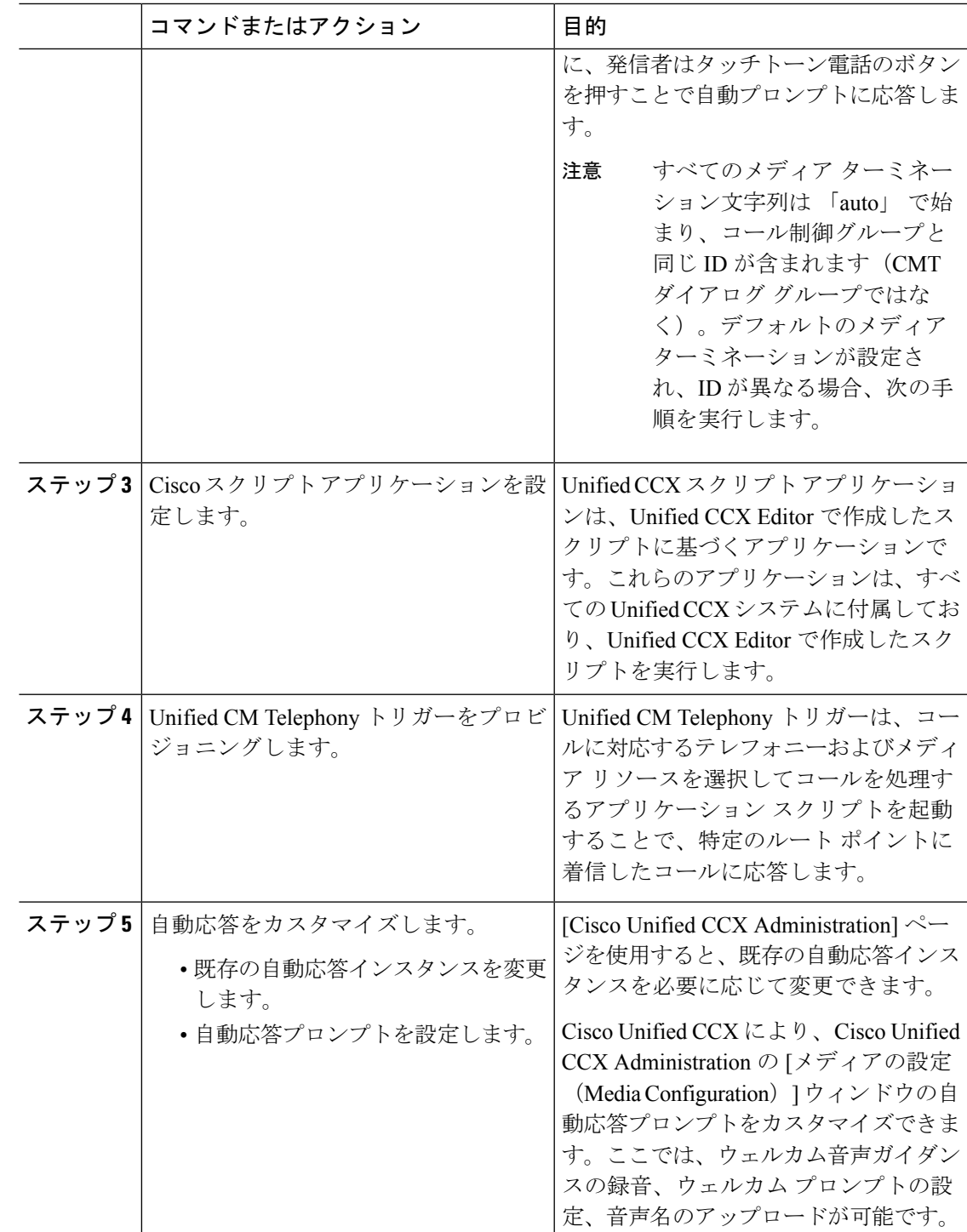

## **Cisco Unified CCX** 自動応答のトラブルシューティング

Cisco Unified CCX を使用した自動応答のトラブルシューティングについては、 [http://docwiki.cisco.com/wiki/List\\_of\\_Troubleshooting\\_Tips\\_for\\_Unified\\_CCX\\_7.0#Cisco\\_Unified\\_](http://docwiki.cisco.com/wiki/List_of_Troubleshooting_Tips_for_Unified_CCX_7.0#Cisco_Unified_Communications_Manager_Automated_Attendant) [Communications\\_Manager\\_Automated\\_Attendant](http://docwiki.cisco.com/wiki/List_of_Troubleshooting_Tips_for_Unified_CCX_7.0#Cisco_Unified_Communications_Manager_Automated_Attendant)を参照してください(Windows バージョンだけ に適用されます)。

## <span id="page-9-0"></span>**Cisco Unity Express** の設定

Cisco Unity Express を使用した自動応答設定については、『Cisco Unity Express [VoiceMail](https://www.cisco.com/c/en/us/support/unified-communications/unity-express/products-maintenance-guides-list.html) and Auto Attendant CLI [Administrator](https://www.cisco.com/c/en/us/support/unified-communications/unity-express/products-maintenance-guides-list.html) Guide for 3.0 and Later Versions』の「「Configuring Auto Attendants」」の章を参照してください。

サンプル自動応答スクリプトの導入については、『Getting Started with Cisco Unified IP IVR』の 「「Deployment of sample script aa.aef」」の章を参照してください。

自動応答の例については、『Cisco Unity [Express](https://www.cisco.com/c/en/us/support/unified-communications/unity-express/products-maintenance-guides-list.html) Guide to Writing and Editing Scripts for 7.0 and Later [Versions](https://www.cisco.com/c/en/us/support/unified-communications/unity-express/products-maintenance-guides-list.html)』の「「Auto Attendant Script Example」」の章を参照してください。

自動応答の設計に関する考慮事項については、『Cisco Unity [Express](https://www.cisco.com/c/en/us/support/unified-communications/unity-express/products-implementation-design-guides-list.html) Design Guide』の「「Auto Attendant Design Considerations」」の章を参照してください。

# **Cisco Unity Express** 自動応答のトラブルシューティング

Cisco Unity Connection を使用した自動応答のトラブルシューティングについては、『[Excerpts](https://www.cisco.com/c/en/us/support/unified-communications/unity-express/tsd-products-support-series-home.html) from Cisco IP [Communications](https://www.cisco.com/c/en/us/support/unified-communications/unity-express/tsd-products-support-series-home.html) Express: CallManager Express with Cisco Unity Express』の 「「Troubleshooting Cisco Unity Express Automated Attendant」」を参照してください。